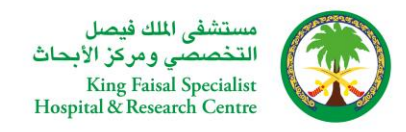

# **Table of Contents**

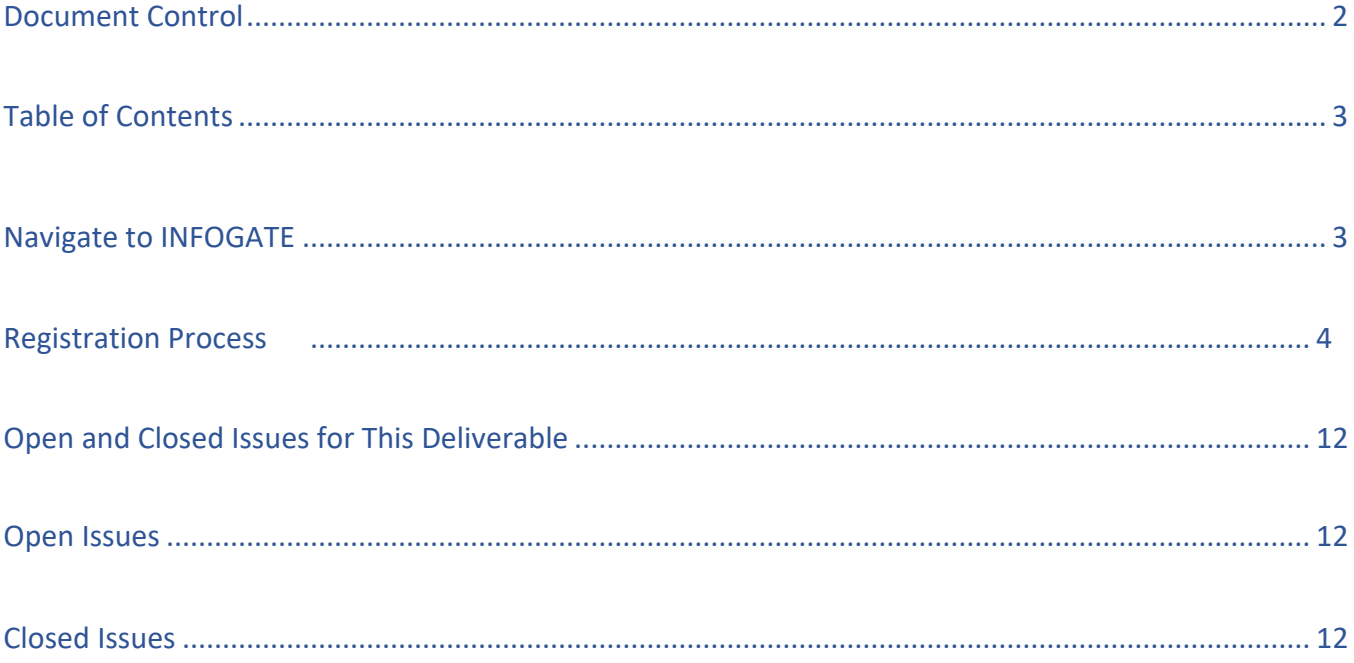

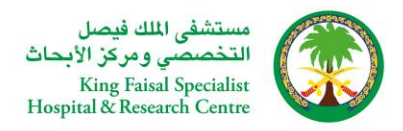

# **KFSH\_Partner\_Registration\_01.**

## Introduction:

KFSH facilitates Partners to self-register themselves in the application independently by accessing the company's web page. Once Self registration Completed, the registration requests go to the KFSH SCM department for review. Once KFSH SCM/Purchasing Department approves the registration request, the Partner becomes a prospective Partner in the application. Prospective Partners have a restricted level of access. They can participate in Partner qualification initiatives, and they can view and respond to negotiations. Prospective Partners are identified within the application by an icon that indicates their prospective status.

- Oracle I Supplier Portal enables secure, self-service business transactions between KFSH and their Partners.
- It provides Partners with the ability to use a standard Web browser to directly manage business transactions and access secure information.
- Oracle I Supplier Portal provides a collaborative platform for a buyer to manage relationships with their global supply base.
- With Oracle I Supplier Portal, Partners can receive immediate notifications and respond to events in the purchasing process.
- Oracle I Supplier Portal provides the framework that enables buyers and Partners to communicate key business transactions while enabling the ability to search, monitor, revise, and review.

## Navigation : Login<https://www.kfshrc.edu.sa/en/home>

**Note: For better performance, kindly use ''Microsoft Edge'' Browser for Partner Registration activity, kindly clear your browsing history completely or switch to other browser Mozilla/Chrome only if you face any challenges with Microsoft edge**

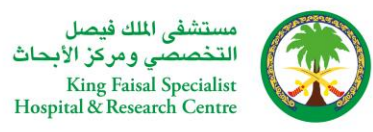

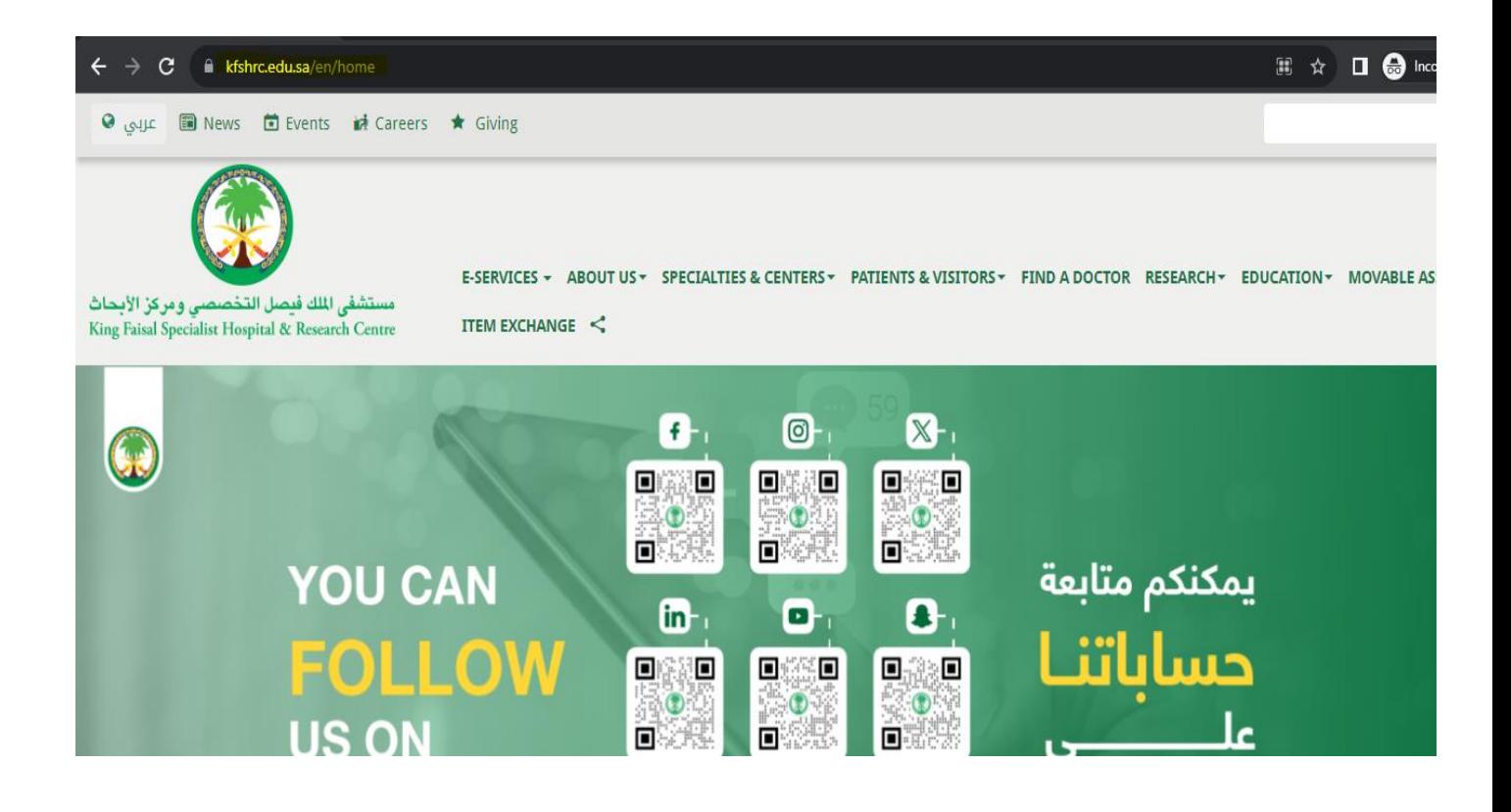

### Step 1 : Kindly click E-SERVICES > Partner Services

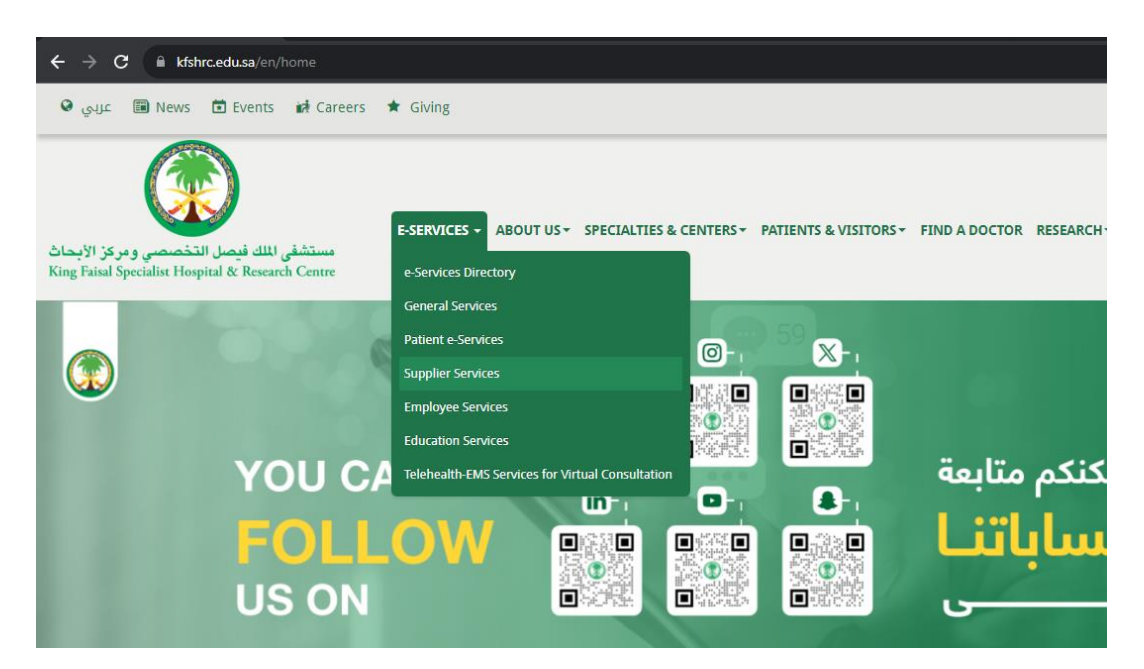

Step 2: Kindly click READ MORE

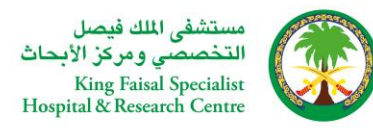

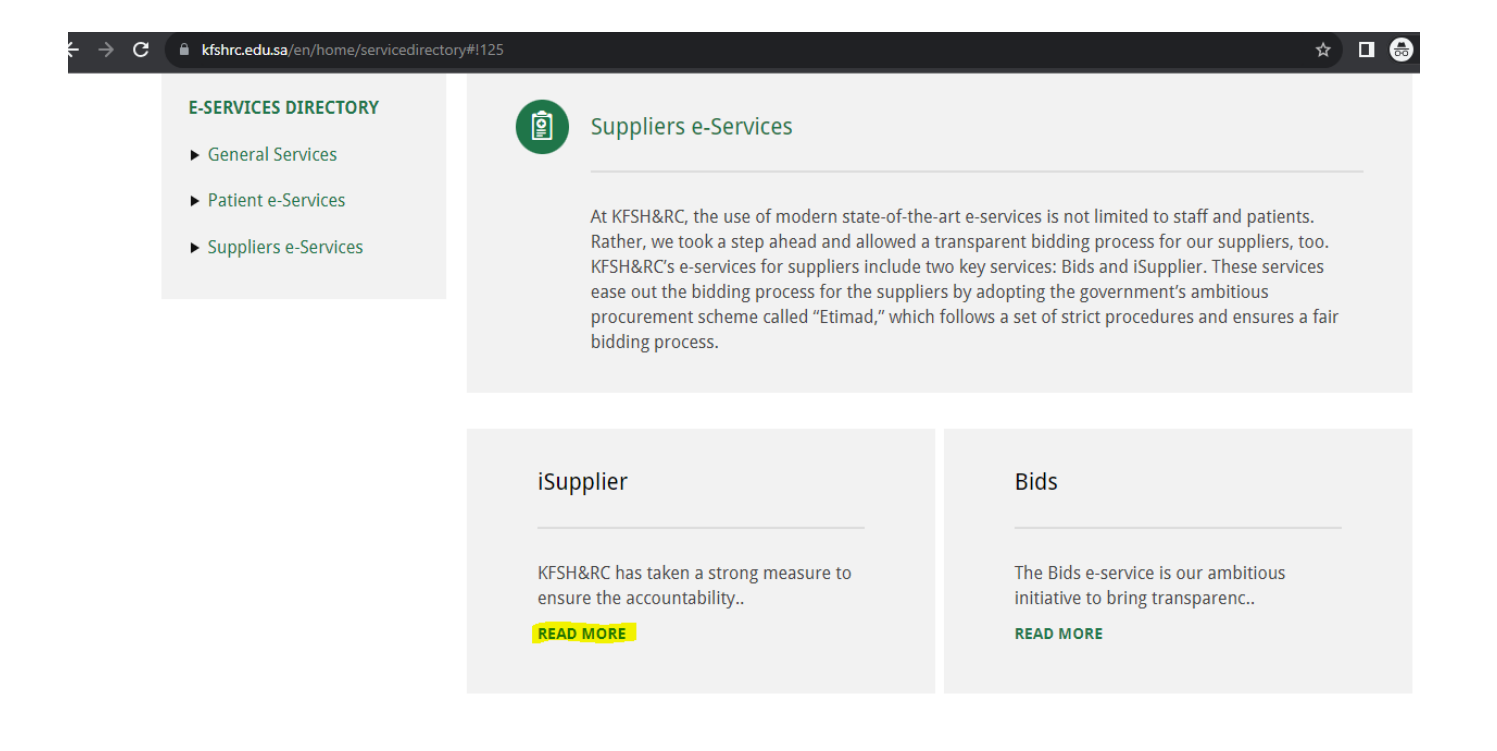

#### Step 3: Kindly click Access to Service

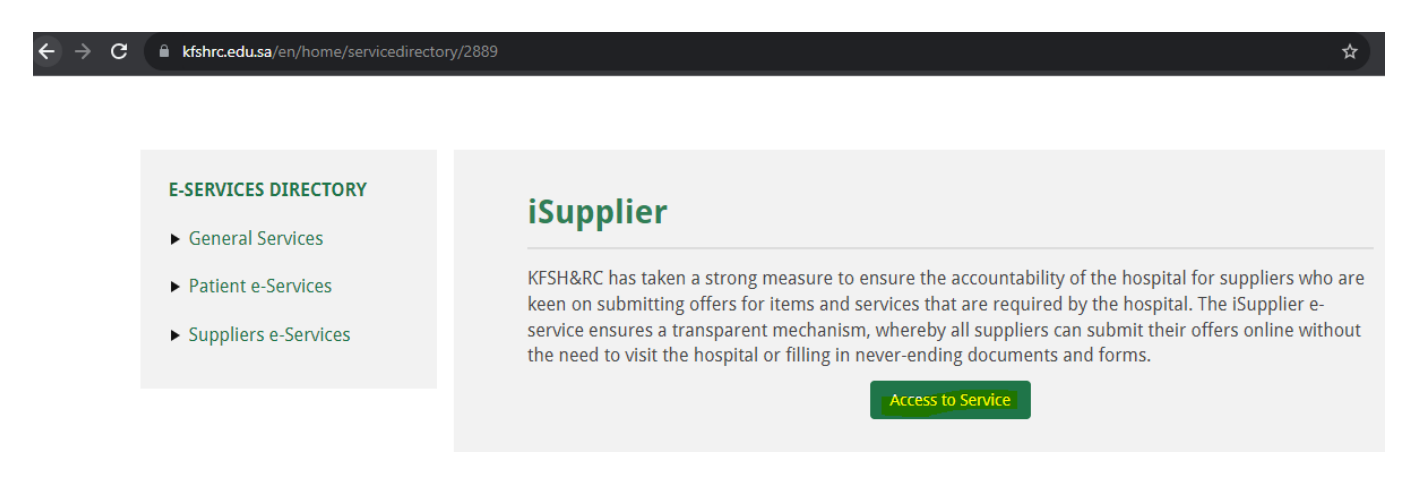

Step 4: Kindly click Register

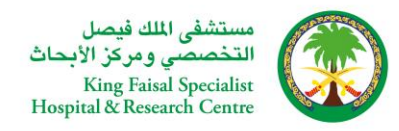

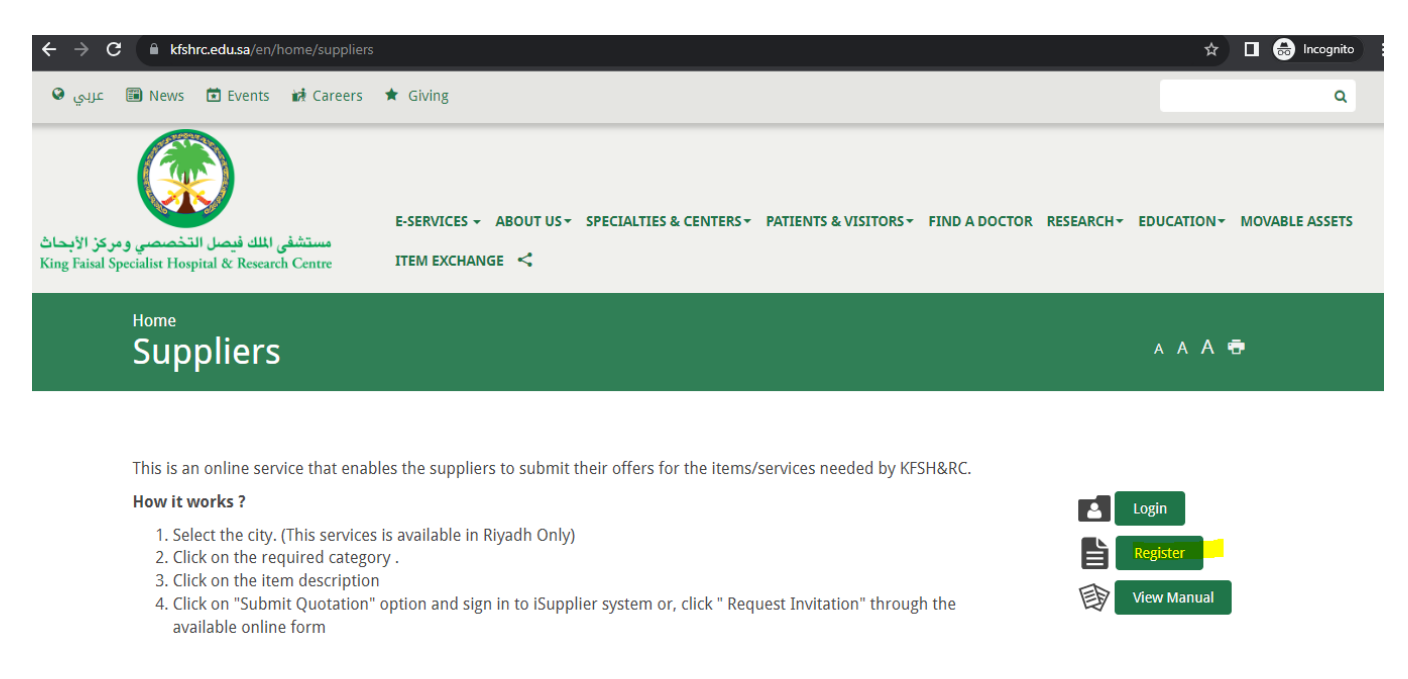

Step 5: Once you click "register" you will be redirected t[o https://erpweb.kfshrc.edu.sa/](https://erpweb.kfshrc.edu.sa/)

Please enter all the required information for Local and International Partner

## LOCAL PARTNER (Saudi Arabia) – If Partner belongs to Saudi Arabia

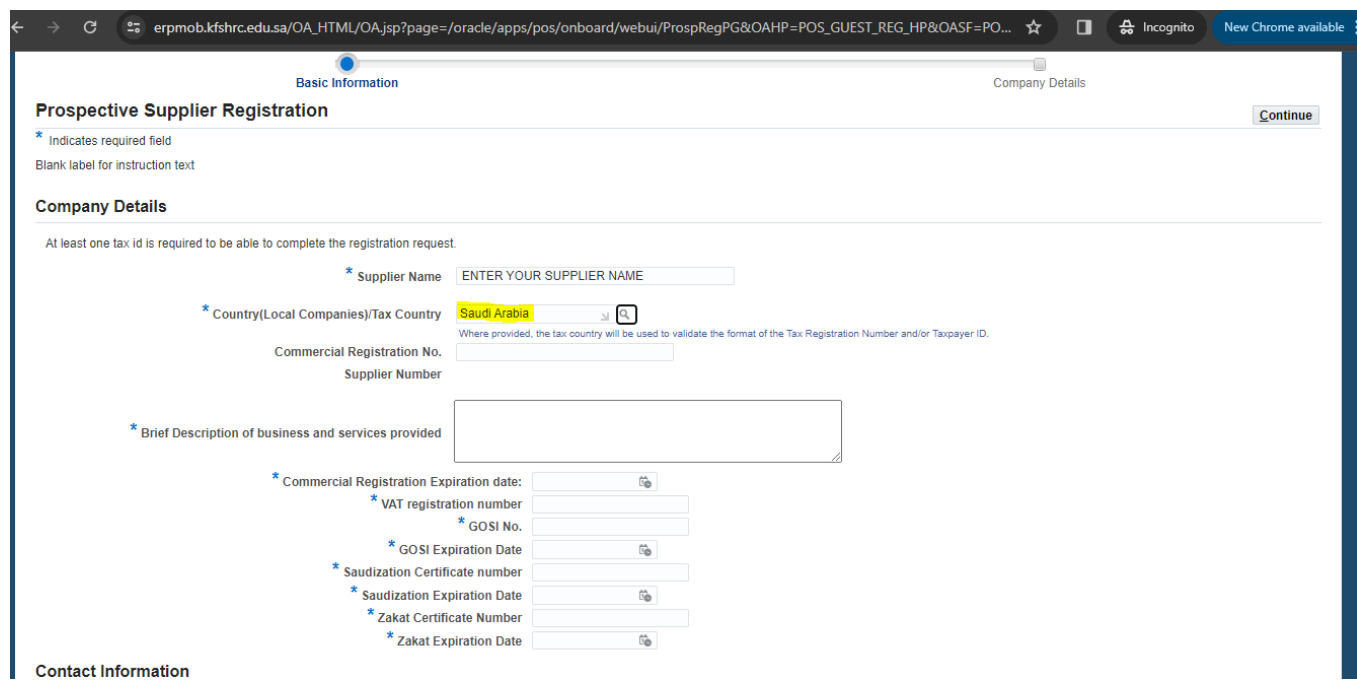

For the below fields please enter as per the below format if Partner belongs to Saudi Arabia

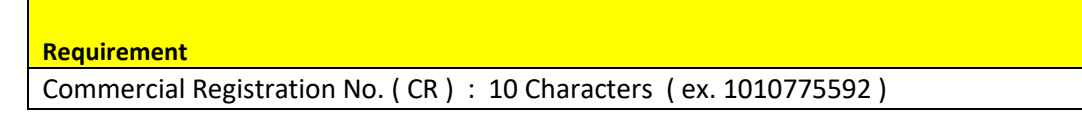

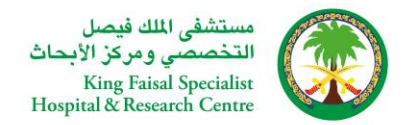

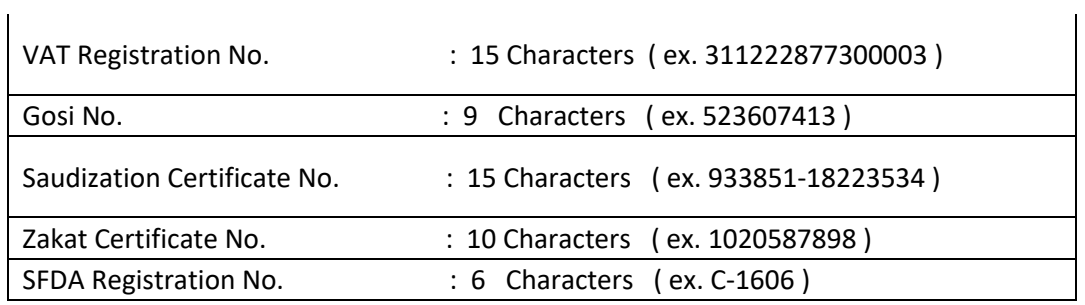

### Please fill all the fields and click Continue

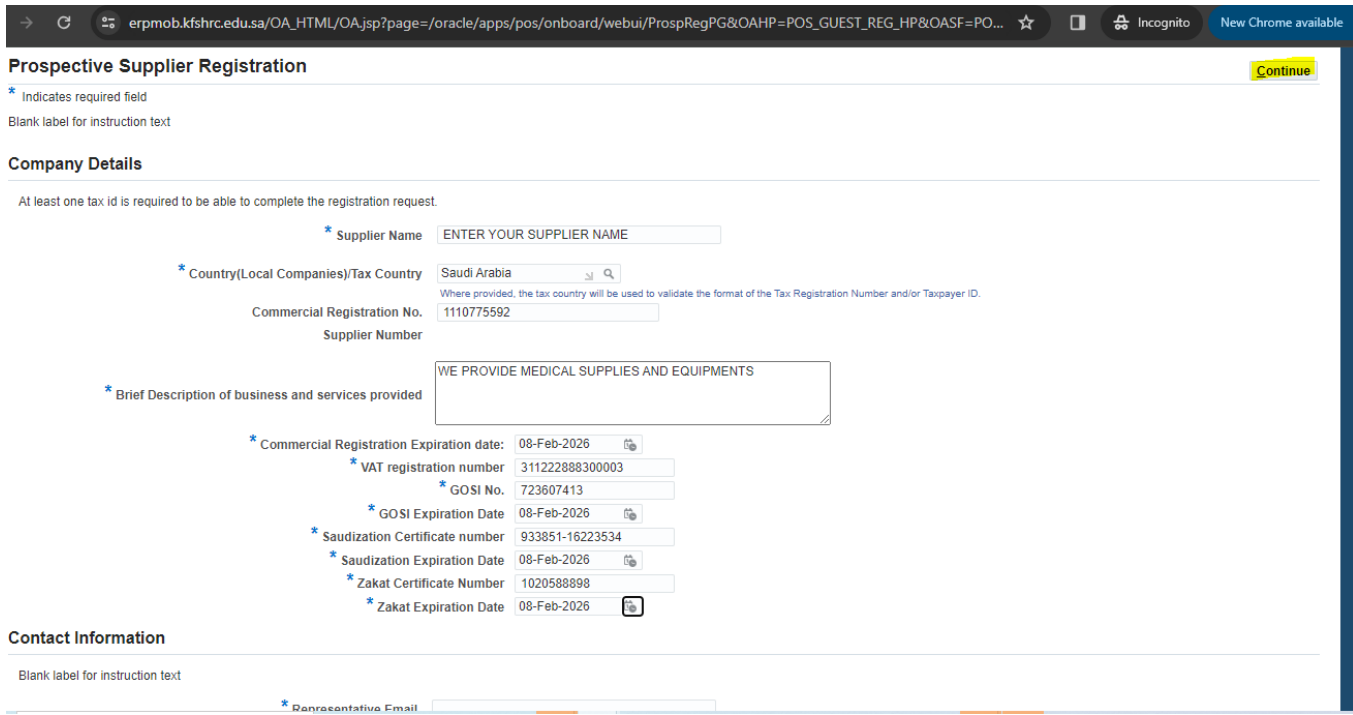

Step 6: Kindly click ''Create''. Atleast one entry is mandatory for Address and Bank Account

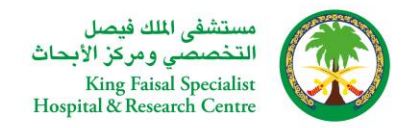

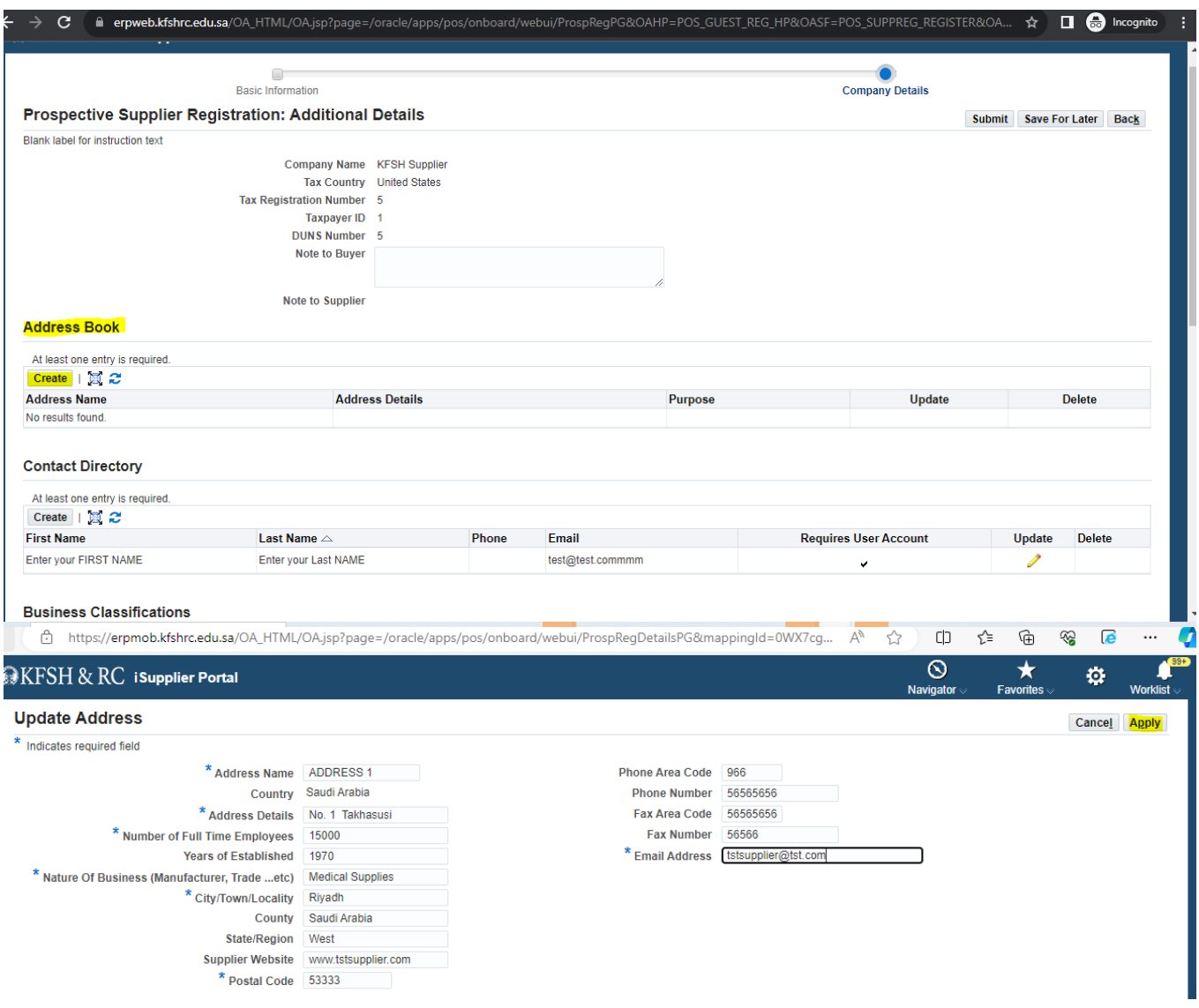

Step 7 : Please click the check box for the applicable Classification related to your Organization and click Add sub group and choose the sub group and click save

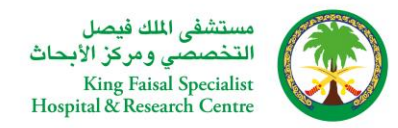

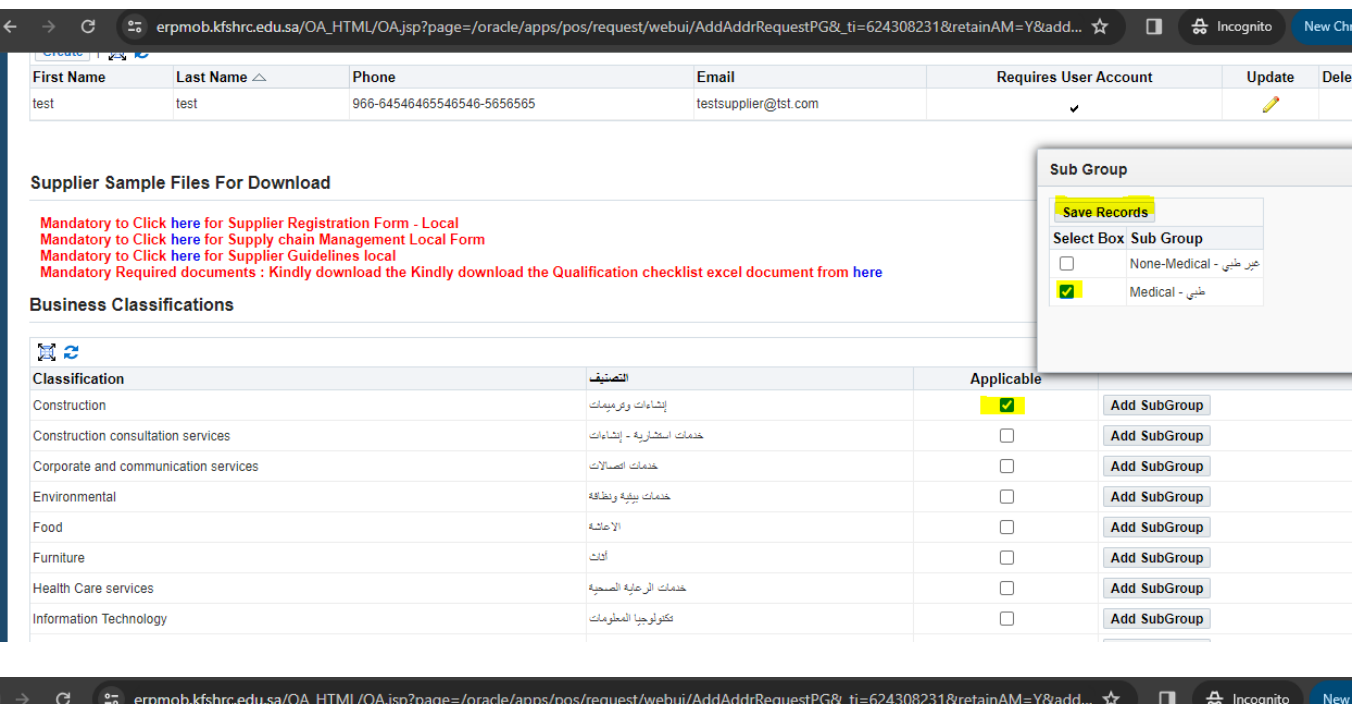

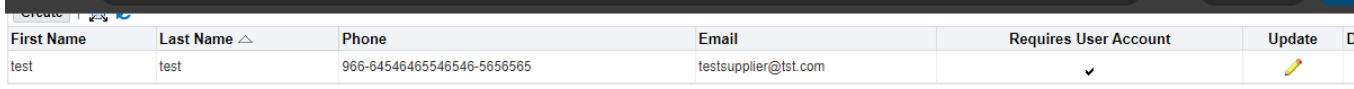

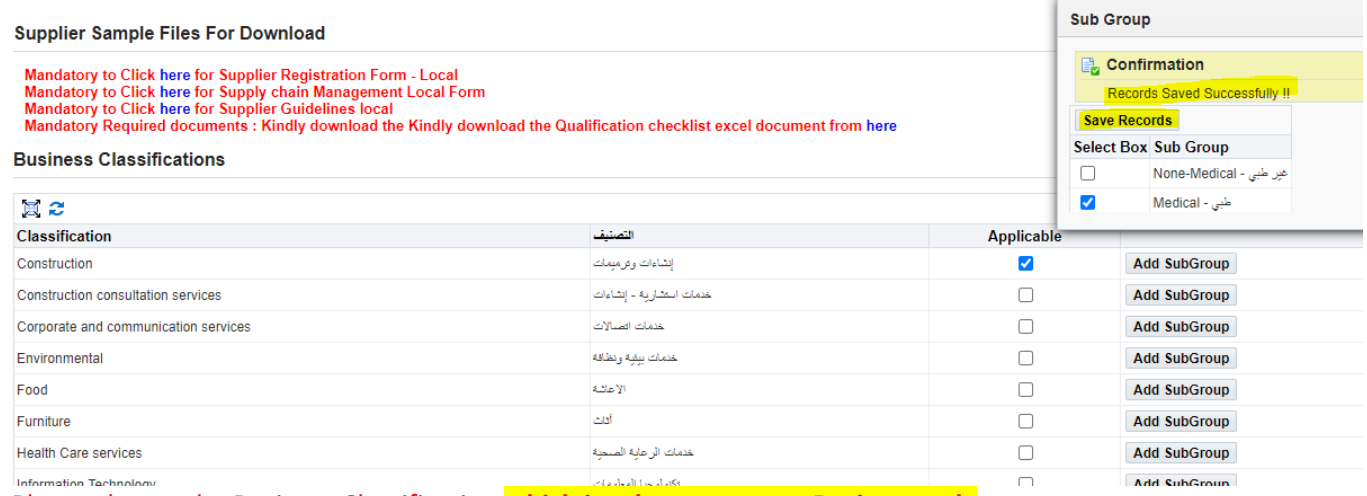

Please choose the Business Classification **which is relevant to your Business only**

Step 8: Please click Create for entering Bank Details

## **Banking Details**

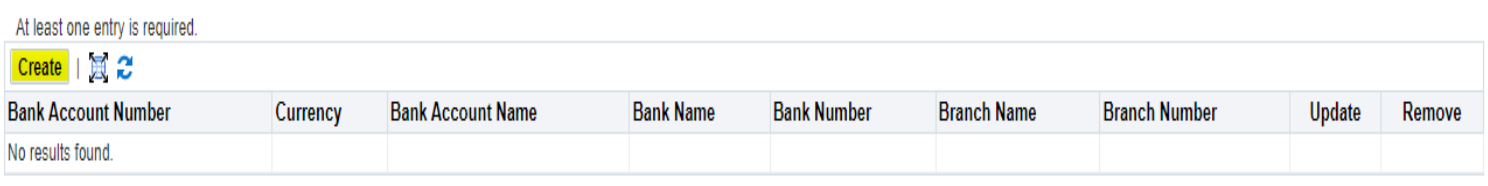

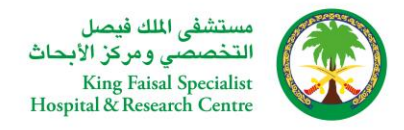

## Step 9 : Please fill all the field. If the Bank Name doesn't exist, kindly choose ''New Bank'' and fill all the details

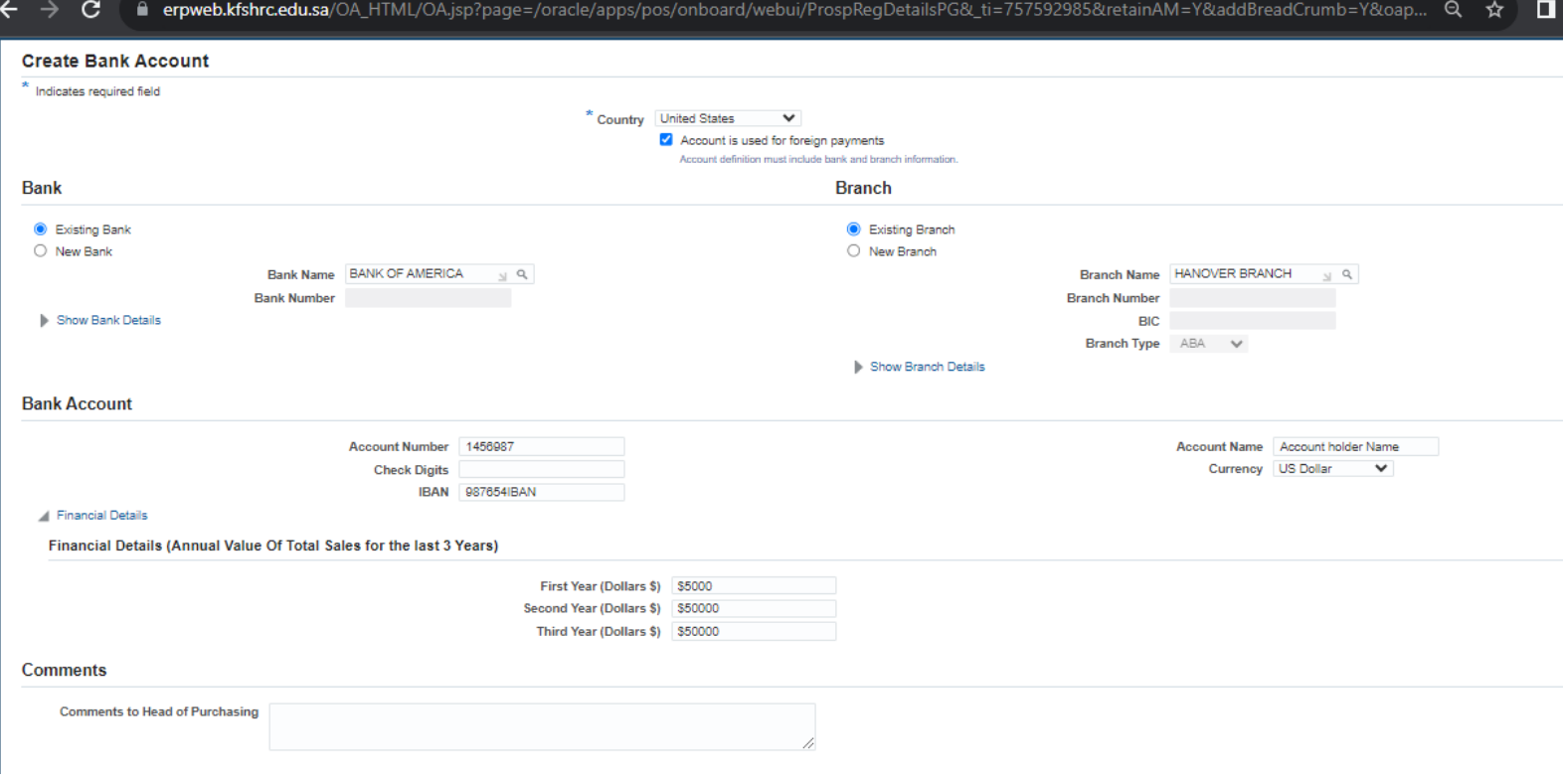

#### and click Apply

#### Step 10: Please fill all the field in Bank Account and Financial Details

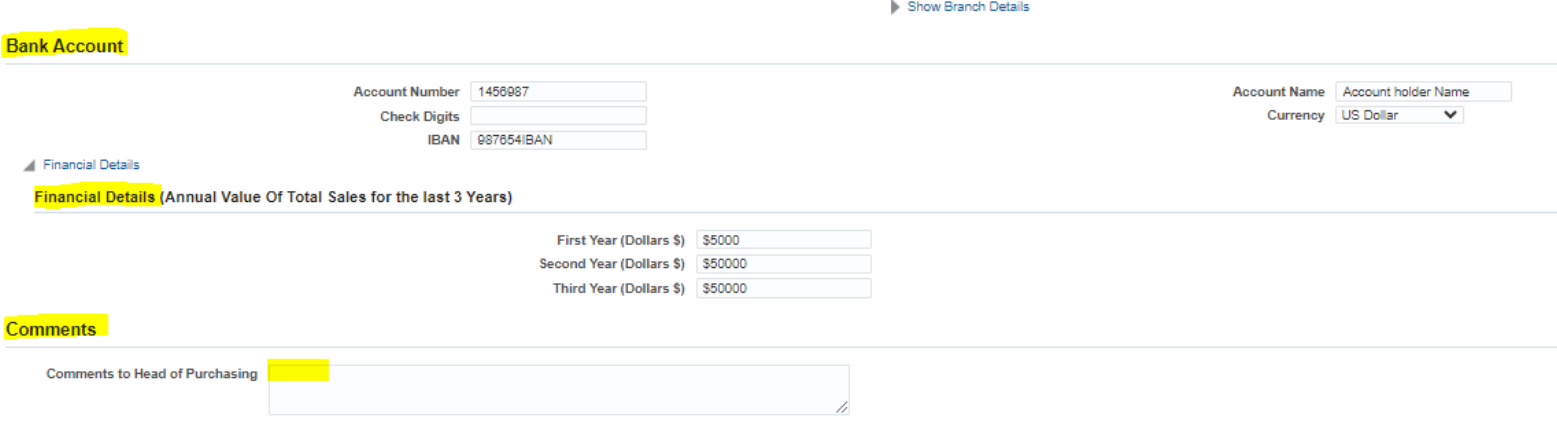

Step 11 : Kindly click here to view all the list of Documents

Please add all the mandatory documents shown in the list, categories mentioned as optional can be excluded , please choose each category and choose file and add the attachment.

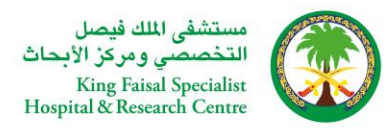

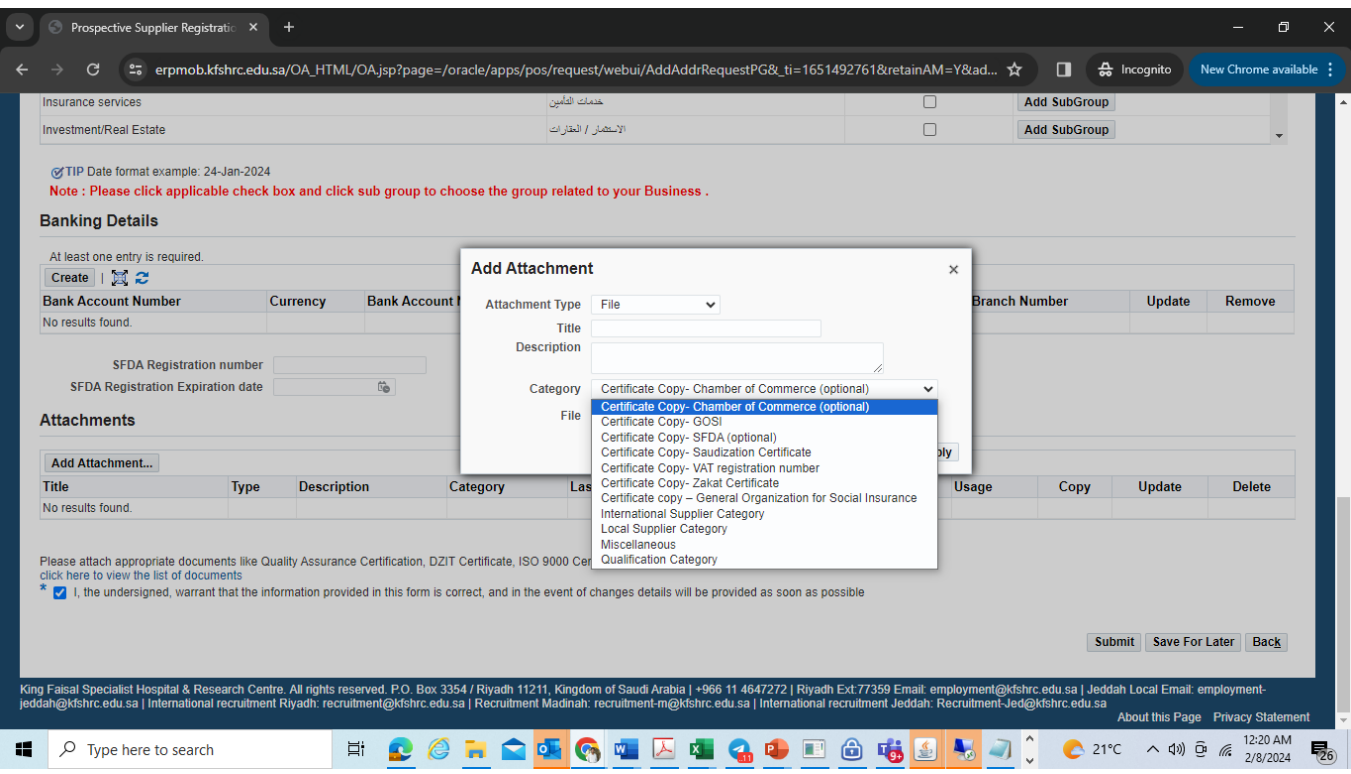

Step 12 : Repeat the Attachment process until you attach relevant documents for all the below category

- 1. **Certificate copy –GOSI**
- 2. **Certificate copy – Zakat Certificate**
- 3. **Certificate copy – General Organization for Social Insurance.**
- 4. **Certificate copy – Saudisation Certificate**
- 5. **Certificate copy - VAT registration Number**
- 6. **Certificate copy for – ETIMAD**
- 7. **Local Partner Category (applicable for Saudi Arabia Partners Only)**

#### **Please download all the documents, review, fill and upload**

 $\mathbf{G}$ 25 erpmob.kfshrc.edu.sa/OA\_HTML/OA.jsp?page=/oracle/apps/pos/request/webui/AddAddrRequestPG&\_ti=1651492761&retainAM=Y&ad... ☆

**Supplier Sample Files For Download** 

Mandatory to Click <mark>here</mark> for Supplier Registration Form - Local<br>Mandatory to Click <mark>here</mark> for Supply chain Management Local Form<br>Mandatory to Click <mark>here</mark> for Supplier Guidelines local<br>Mandatory Required documents : Kindl **Business Classifications** 

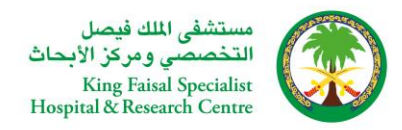

- 8. **International Partner Category (applicable for Non Saudi Arabia Partners Only)**
- 9. Qualification Category (Please download the document from the Qualification checklist) Note: If one Business Classification and one sub group is selected the Qualification checklist excel document needs to be uploaded once, if two Business Classification and 4 sub group is selected the Qualification checklist excel document needs to be uploaded 4 times.

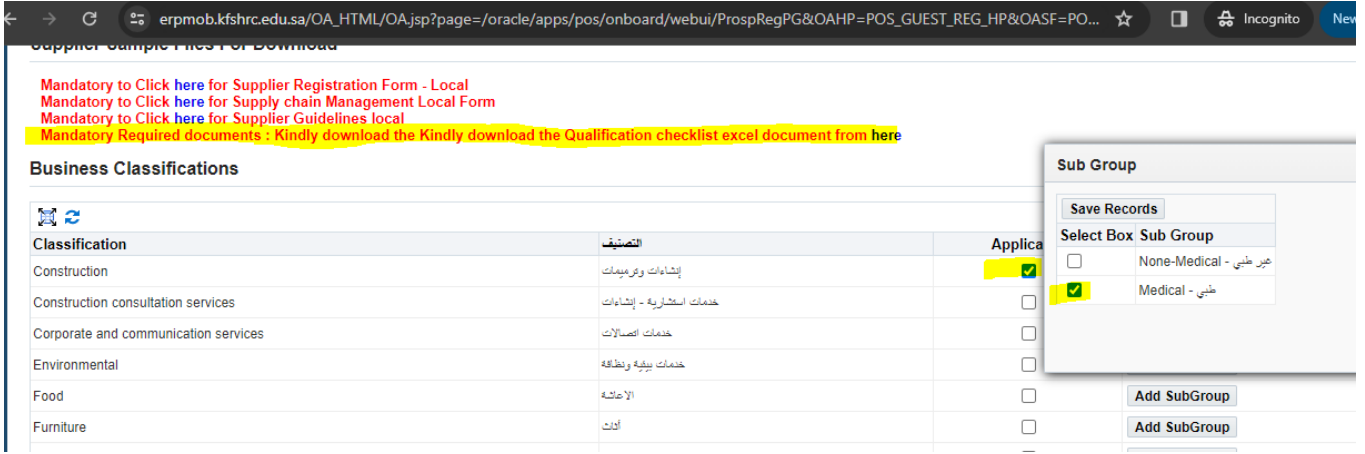

Step 13 : After carefully uploading all the attachments, kindly enable the checkbox and click Submit protessing to the check of the check of the check of the check of the check of the check of the check of the check of the

Please attach appropriate documents like Quality Assurance Certification, DZIT Certificate, ISO 9000 Certificate or equivalent(national or international) click here to view the list of documents

<mark>\* 2</mark> i, the undersigned, warrant that the information provided in this form is correct, and in the event of changes details will be provided as soon as possible

**Submit** Save For Later Back

King Faisal Specialist Hospital & Research Centre. All rights reserved. P.O. Box 3354 / Riyadh 11211, Kingdom of Saudi Arabia | +966 11 4647272 | Riyadh Ext.77359 Email: employment@kfshrc.edu.sa | Jeddah Local Email: emplo